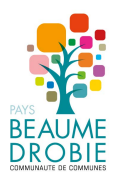

# Votre connexion à votre Espace Personnel

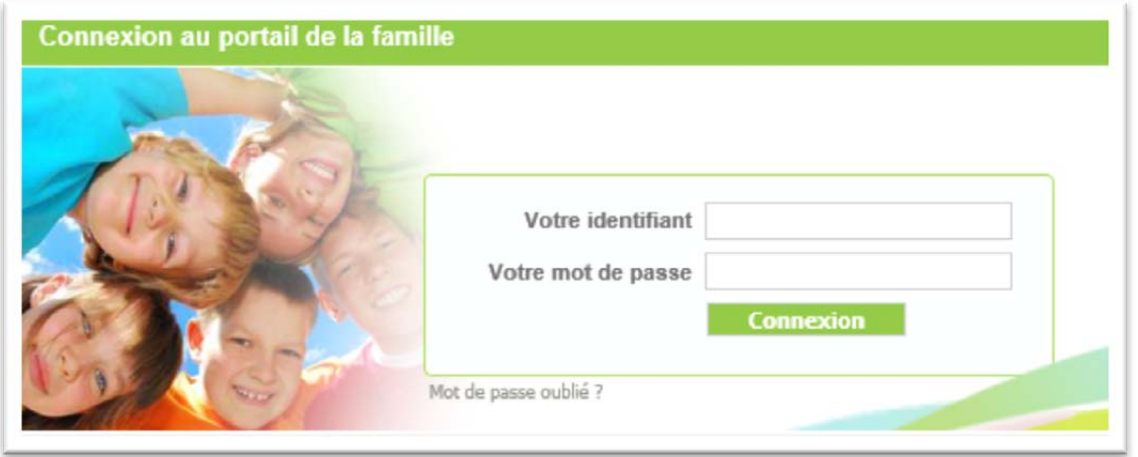

**Votre identifiant :** adresse mail communiquée au gestionnaire **Votre mot de passe :** communiquée par votre gestionnaire ou créé lors de votre première inscription.

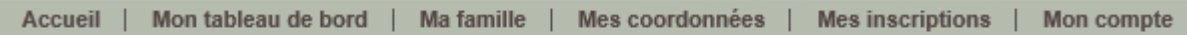

#### **1.1 Rubrique « Mon tableau de bord »**

Le tableau de bord permet d'avoir un historique de vos demandes d'inscription, de réservations, de modification de coordonnées qui ont été transmises à la structure et qui sont en attente de traitement par le gestionnaire du portail famille.

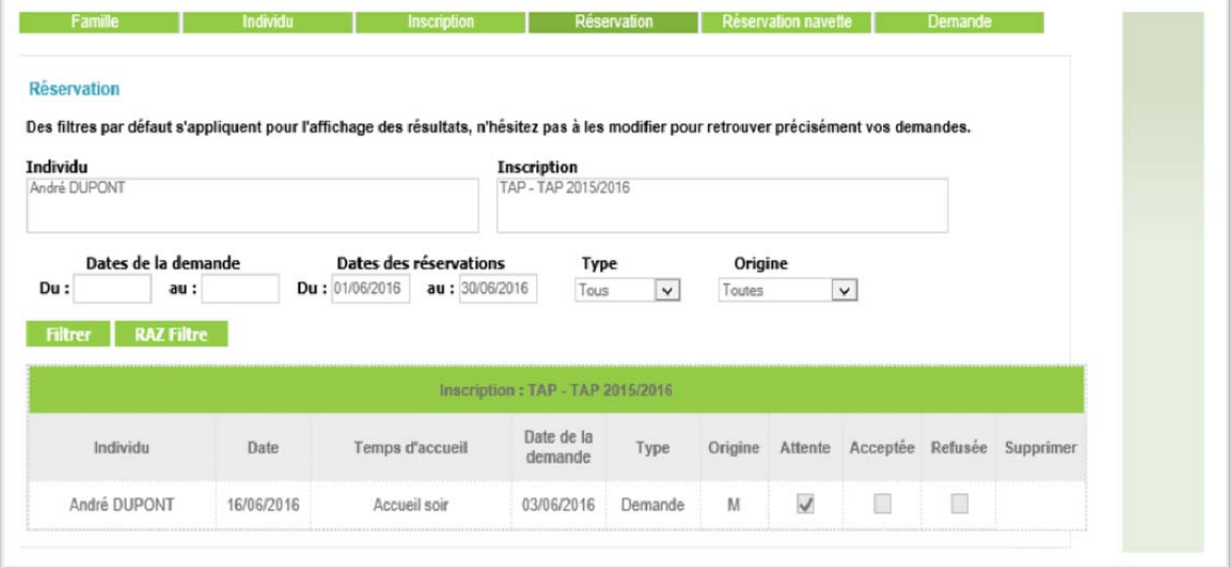

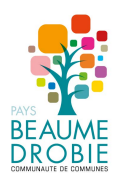

### **1.2 Rubrique « Ma famille »**

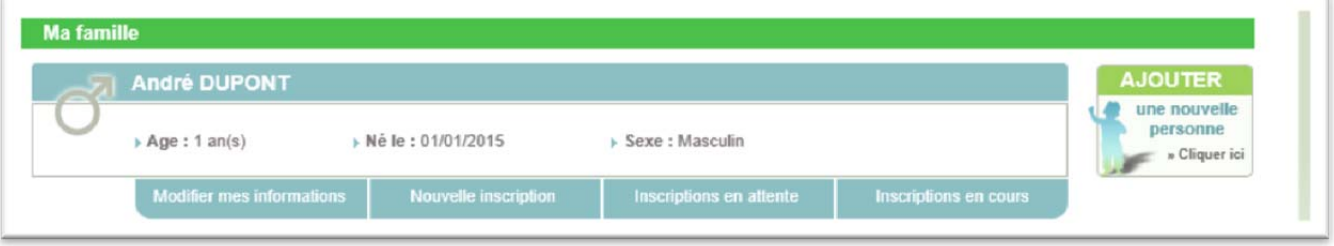

Dans cette rubrique, vous visualisez tous les enfants qui composent votre famille. Vous pouvez :

- Ajouter un enfant
- Modifier les informations des enfants
- **Effectuer une nouvelle inscription pour un enfant**
- Visualiser la(les) inscriptions en attente
- Aller aux inscriptions en cours d'un enfant

#### **1.3 Rubrique « Mes coordonnées »**

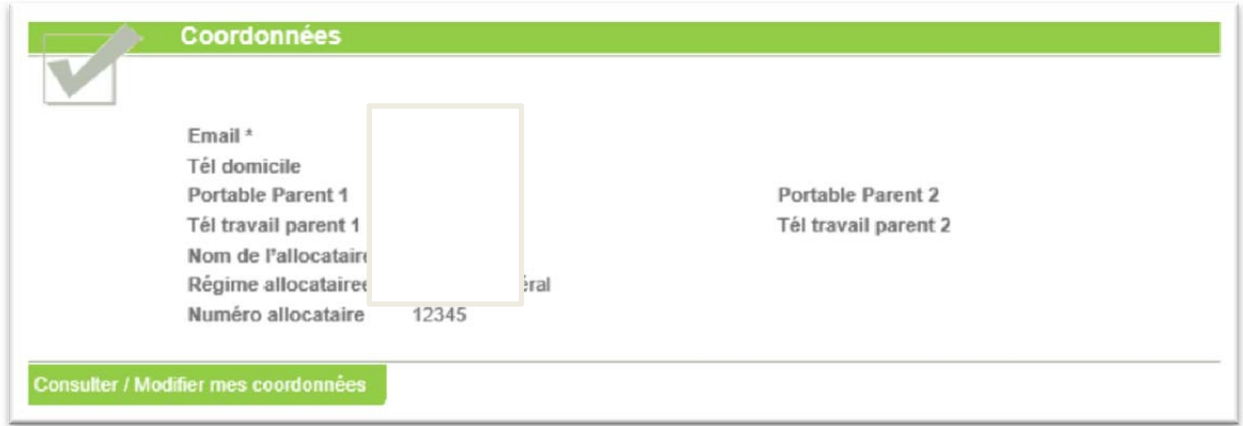

Dans cette rubrique, vous pouvez consulter et modifier vos propres coordonnées, à l'exclusion de l'e-mail qui ne peut être modifié que par le gestionnaire du Portail famille.

#### **1.4 Rubrique « Mes inscriptions et réservations »**

Dans cette rubrique, plusieurs actions seront possibles (**Voir Tutoriel Inscription!!**):

- Effectuer une nouvelle inscription pour un enfant
- Visualiser les réservations et en ajouter
- Visualiser la(les) inscriptions en attente et les inscriptions en cours
- Effectuer une demande d'attestation d'inscription
- Modifier les informations des enfants

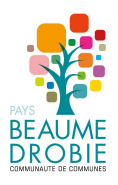

#### **1.4.1 Mes inscriptions**

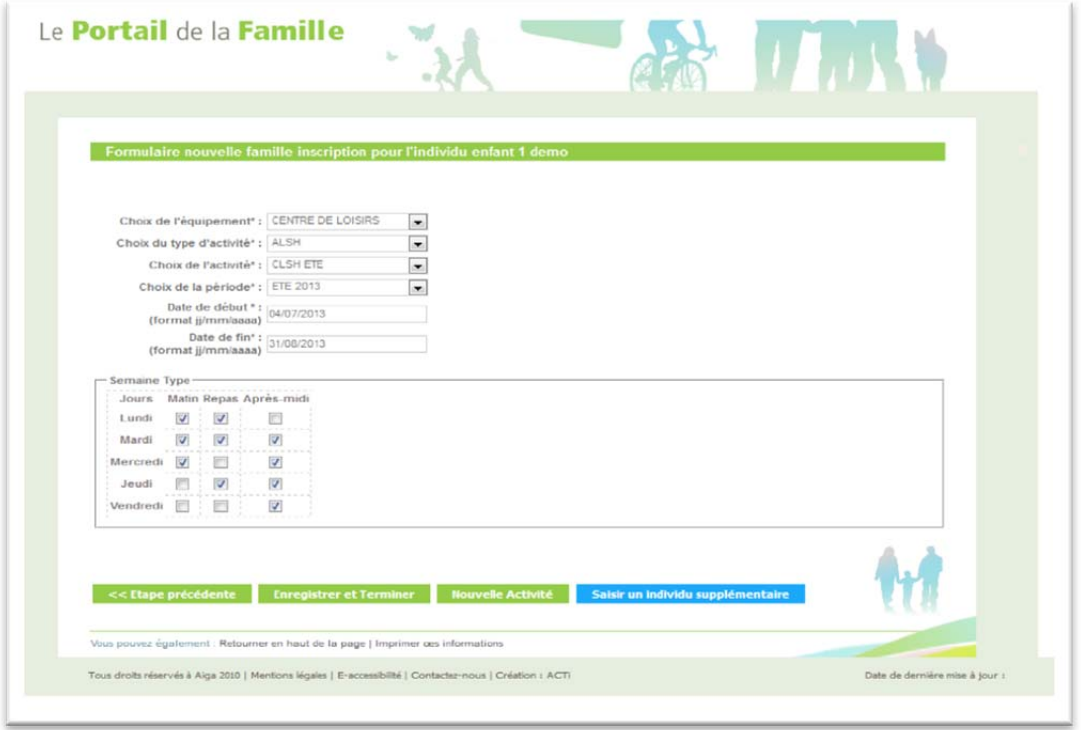

Vous complétez les rubriques ; notamment les dates d'inscriptions souhaitées.

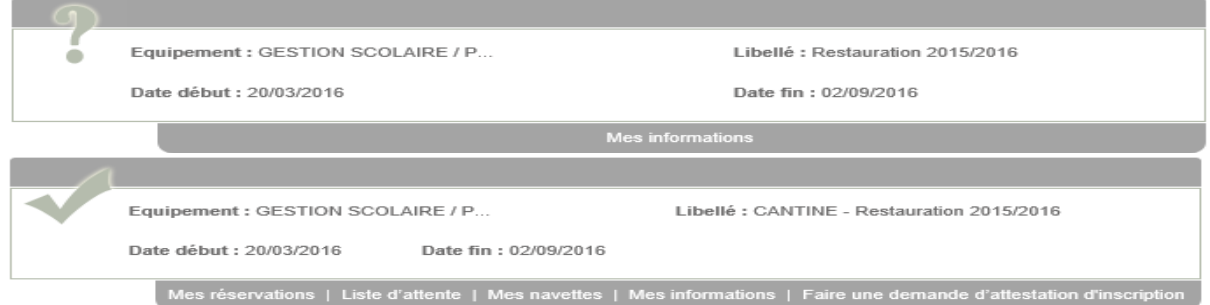

*Une inscription peut-être précédée :*

- *D'un V signifiant que l'inscription a été validée par le service.*
- *D'un ? Signifiant que l'inscription n'a pas encore était validée.*

#### **Votre inscription validée par le service, vous pouvez accéder à vos réservations.**

#### **1.4.2 Mes réservations**

Vous pouvez effectuer des réservations occasionnelles en cliquant sur les jours dans le calendrier et en validant votre saisie.

Une semaine type permet de créer des réservations automatiquement. A vous de choisir la période de calcul des réservations

Vous pouvez modifier des réservations selon les options choisies par le gestionnaire.

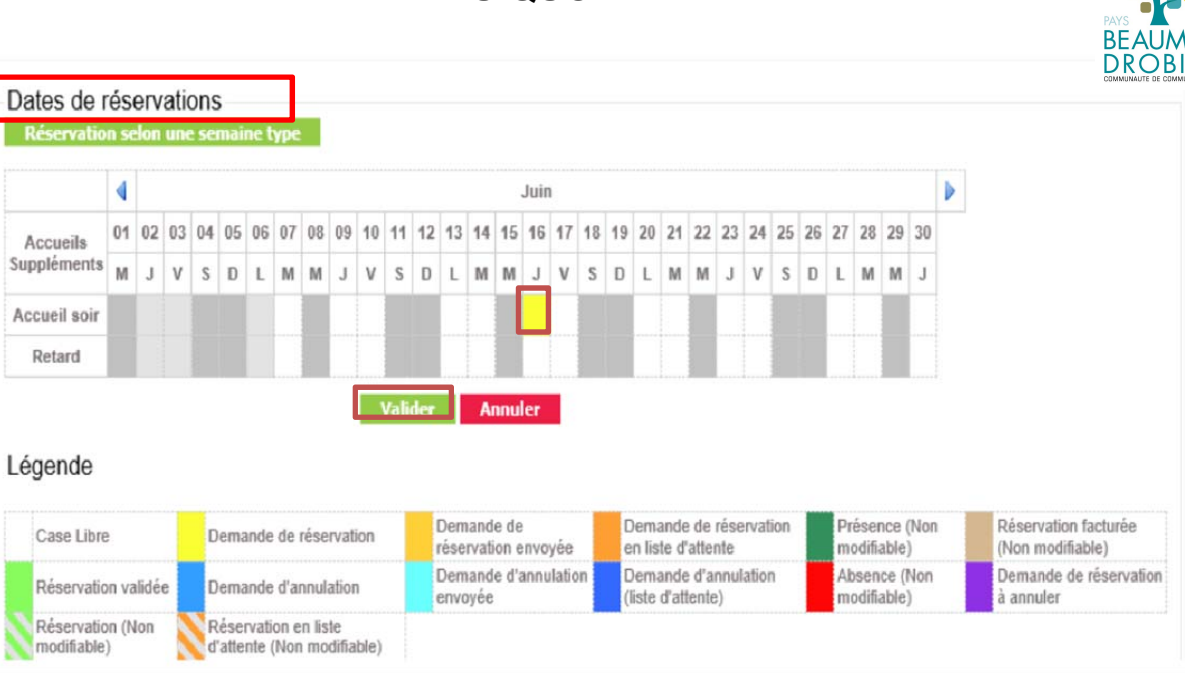

## **1.5 Rubrique « Mon compte »**

Dans cette rubrique, vous pouvez visualiser vos informations financières (solde, nombre d'enfants à charge, derniers revenus, quotient, etc.).

Mot de passe | Détail financier par inscription | Détail financier par facture | Demande d'Attestation fiscal

Vous pouvez aussi :

s

- Accéder au détail financier par inscription
- Accéder au détail financier par facture et régler les factures

Le règlement en 3 étapes :

- **Etape 1** : Une nouvelle fenêtre s'affiche avec la référence de la dette, le montant, l'adresse électronique.
- **Etape 2** : Vous devez choisir le choix du type de carte et remplir par la suite les références de votre carte bancaire.
- **Etape 3 :** Comme un paiement traditionnel par carte bleue, un ticket de carte est délivré.

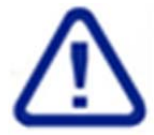

Si la page de paiement ne s'ouvre pas, il faut activer les pop up de votre navigateur dans le menu outil de votre navigateur et décocher l'option 'bloquer les fenêtres publicitaires intempestives'.